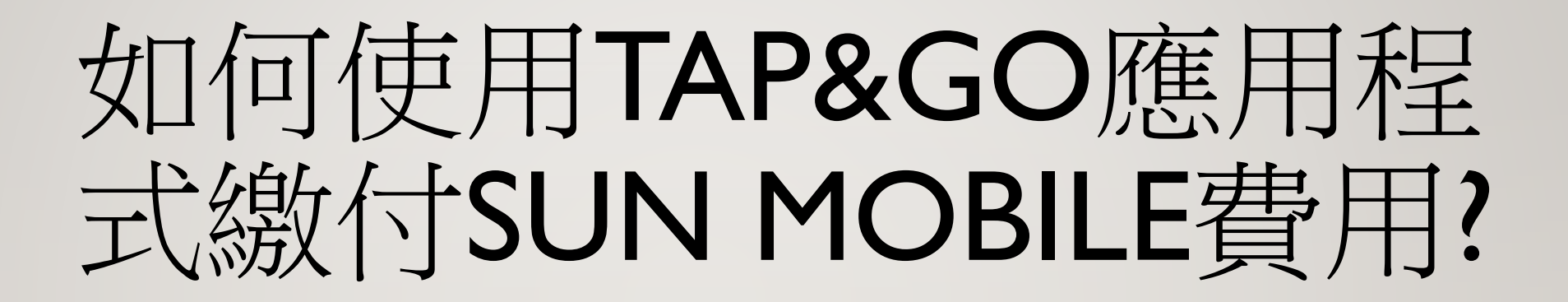

## 於網頁/APP登入我的賬戶,即可看見一個代表賬戶號 碼之QR CODE,此QR CODE配合TAP&GO APP可繳 交SUN MOBILE賬單

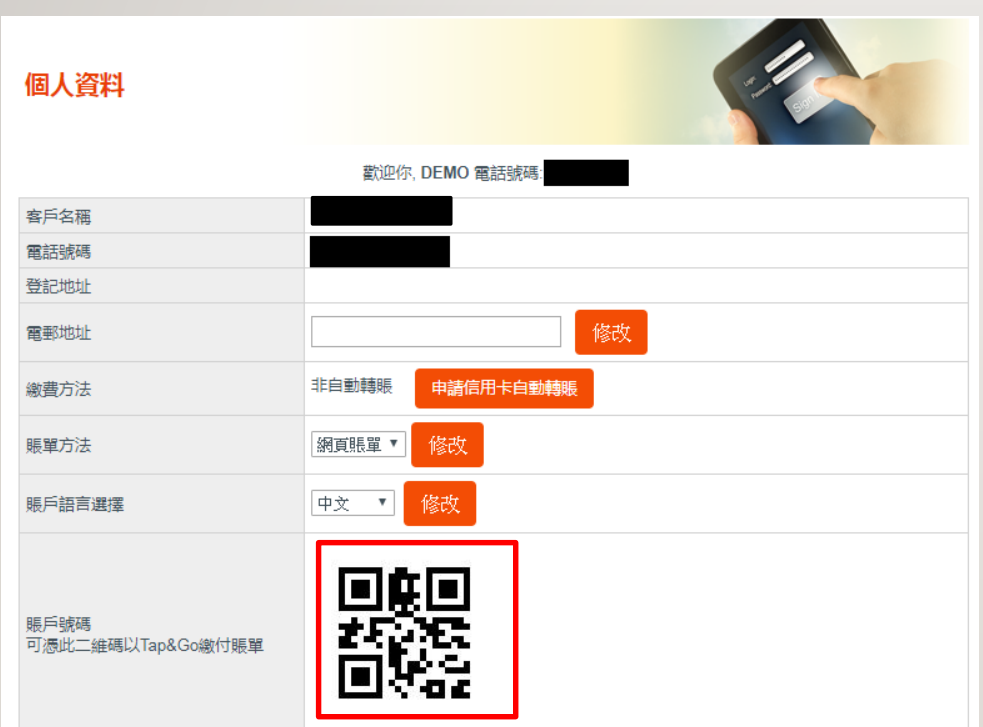

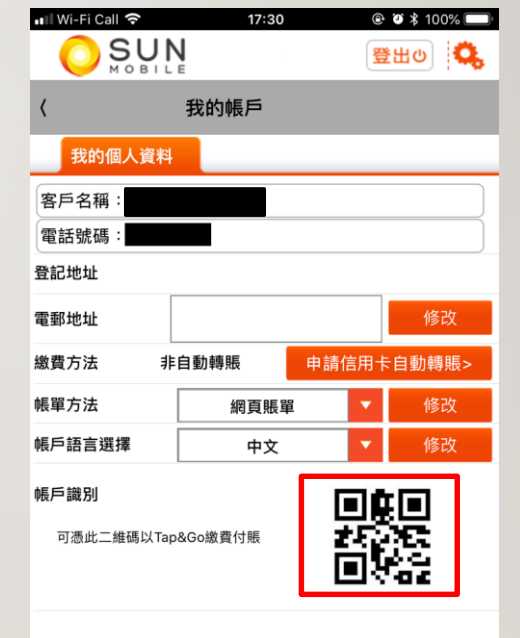

#### 如何使用TAP&GO APP 繳交SUN MOBILE賬單?

#### 1. 打開「拍住賞」手機錢包,按「繳付賬單」

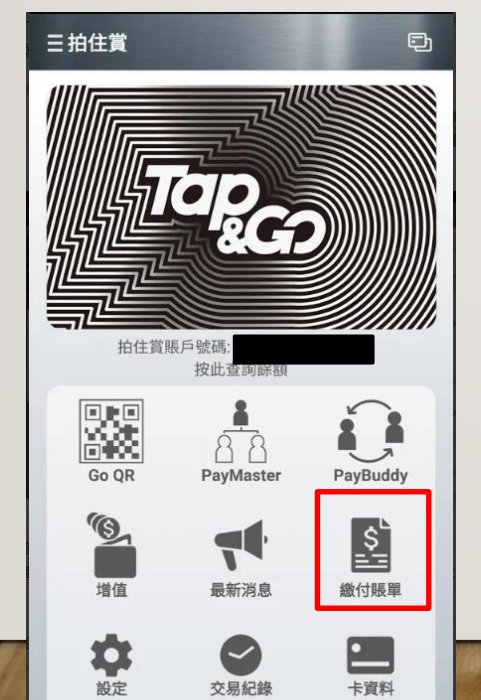

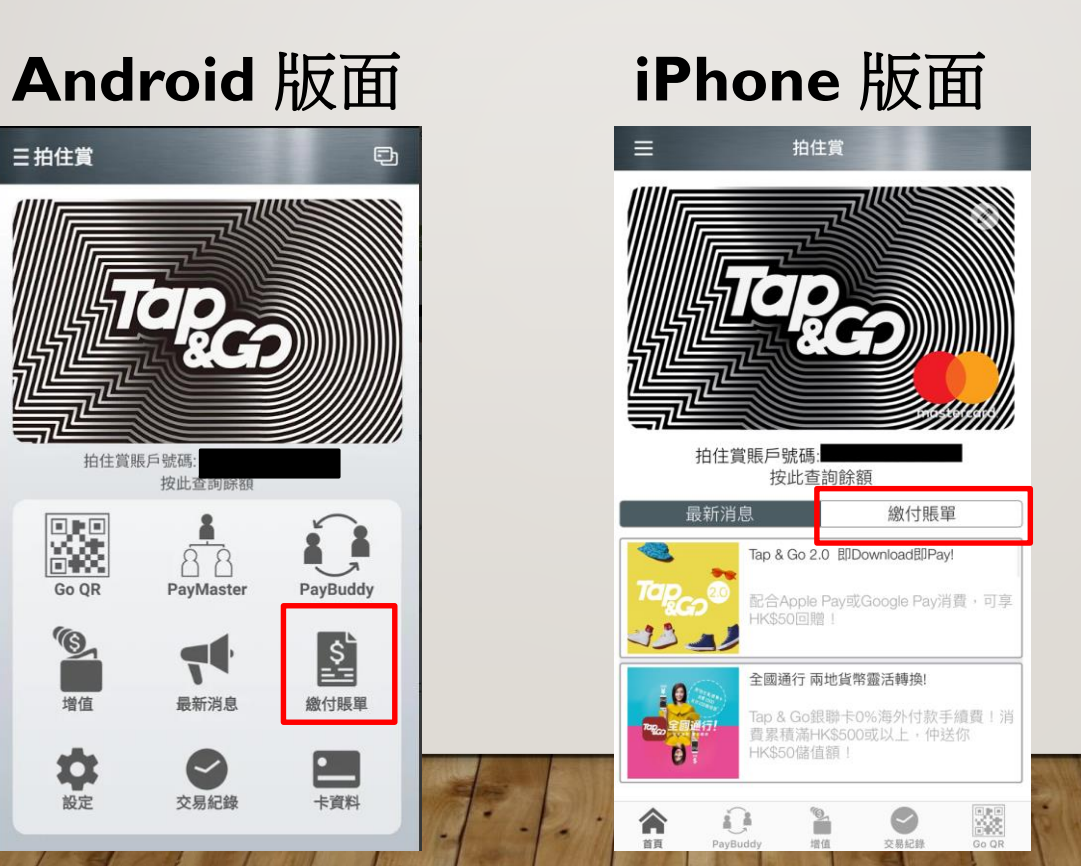

### 如何使用TAP&GO APP 繳交SUN MOBILE賬單?

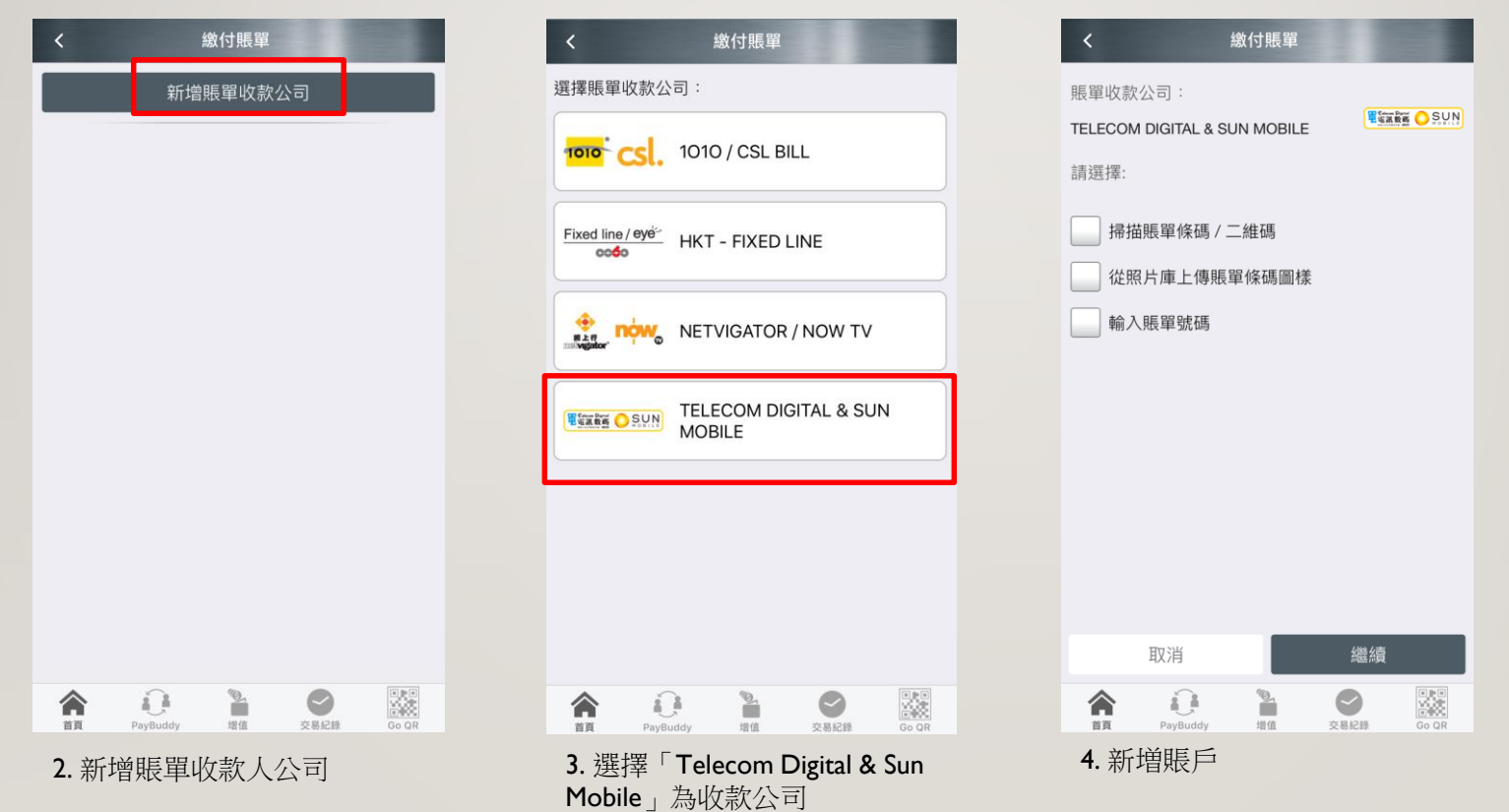

### 掃瞄QR CODE以設立賬戶

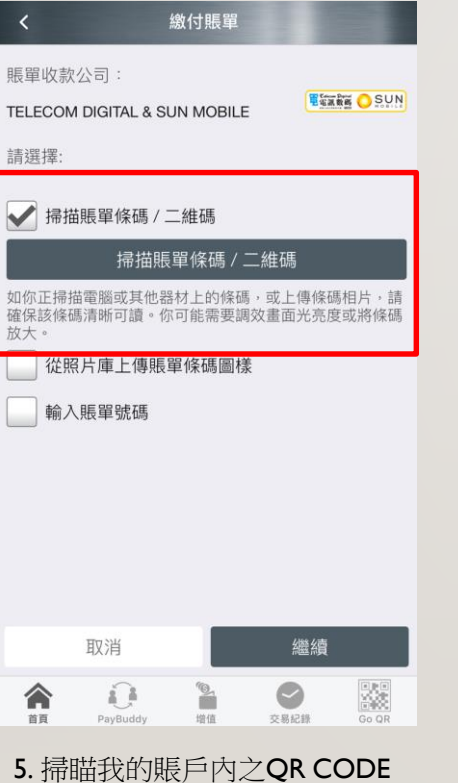

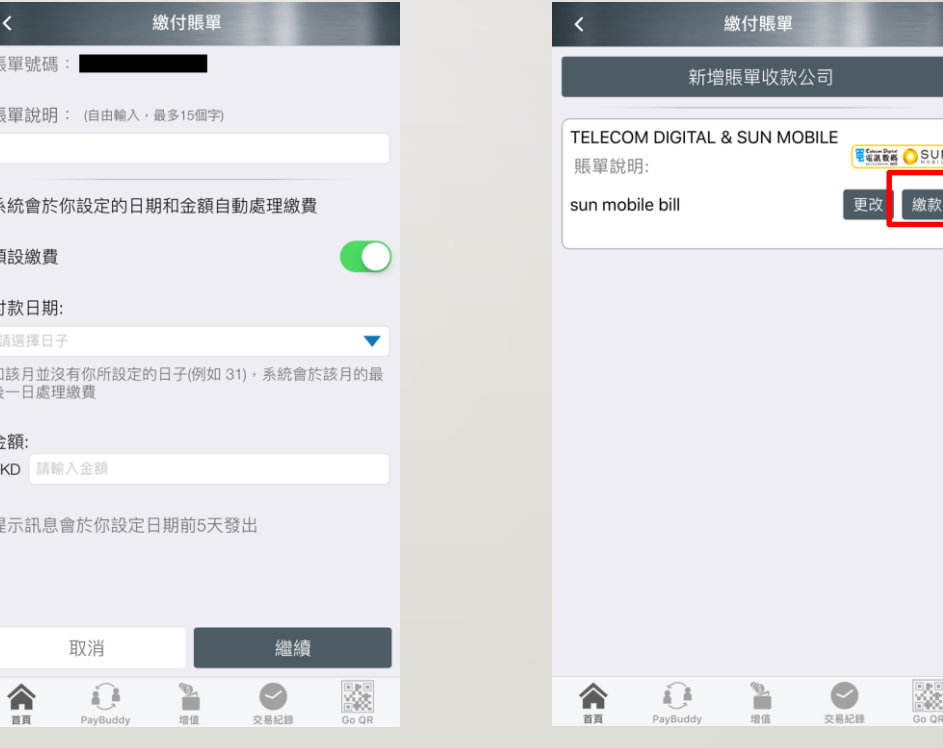

客人亦可設定每月定時轉賬指定金額

6. 輸入賬單說明 (如有需要) 7. 成功設立賬戶後便可繳付賬單

### 如只能使用一部手機,如何掃瞄QR CODE? →上載QR CODE

**ESTAR OSUN** 

繳付賬單

& SUN MOBILE

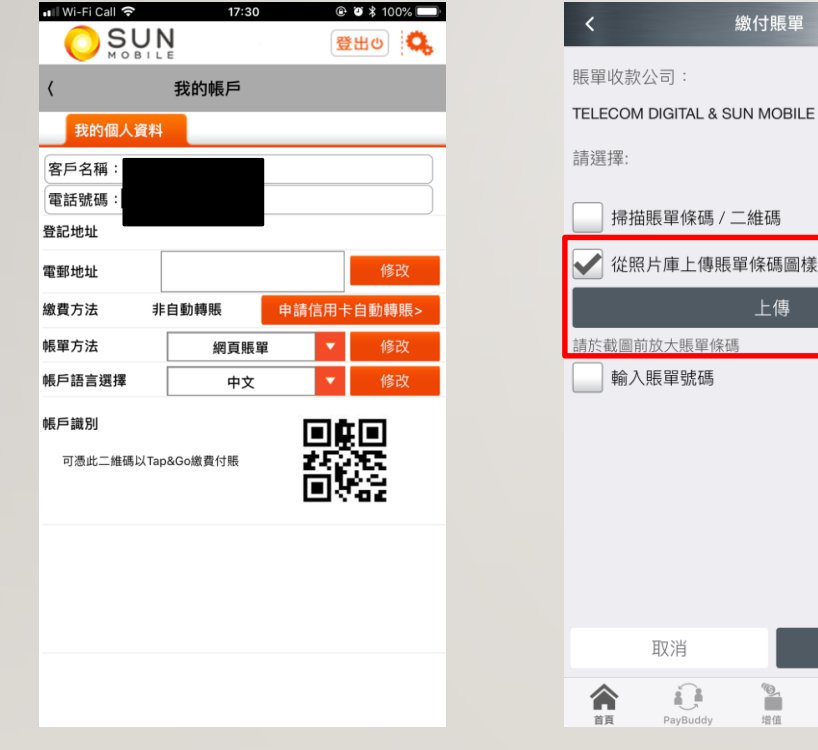

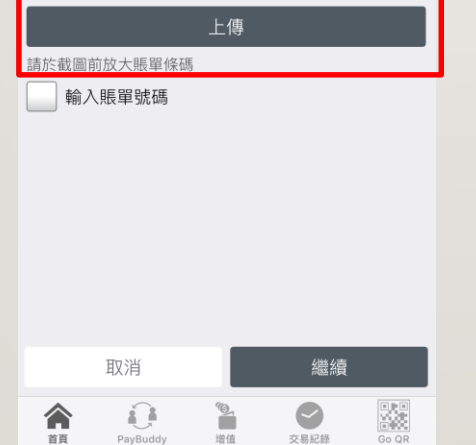

I. 於SUN MOBILE APP/網頁截圖 **2. 於新**増賬戶版面選擇「從照片庫上傳 賬單條碼」,然後上傳QR CODE截圖

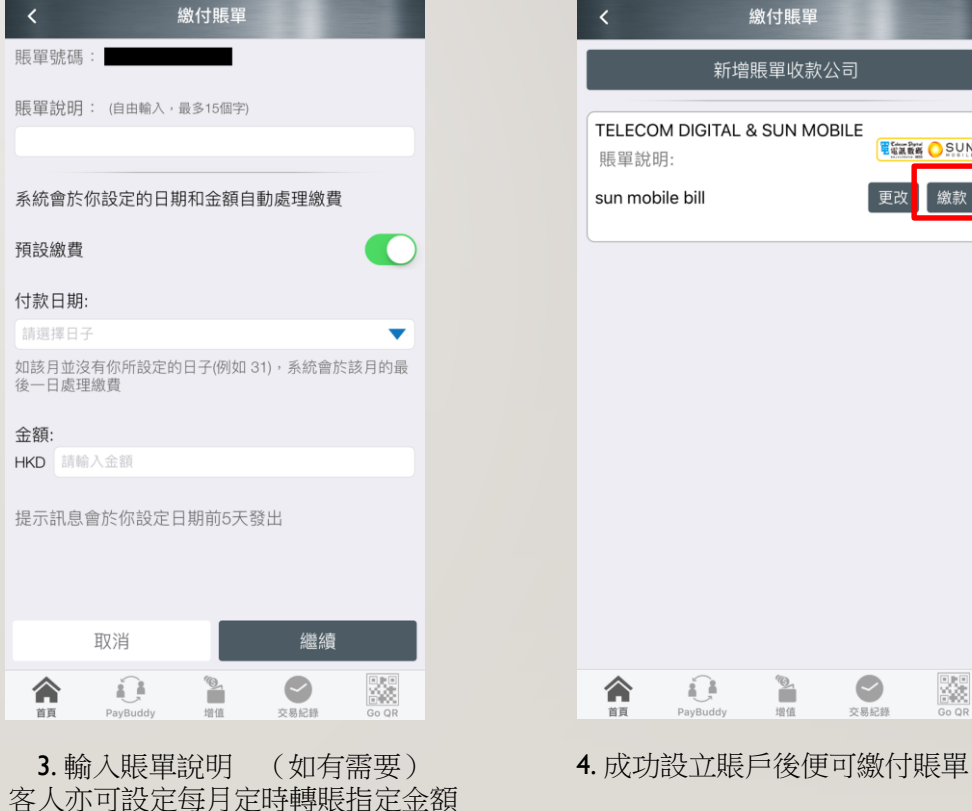

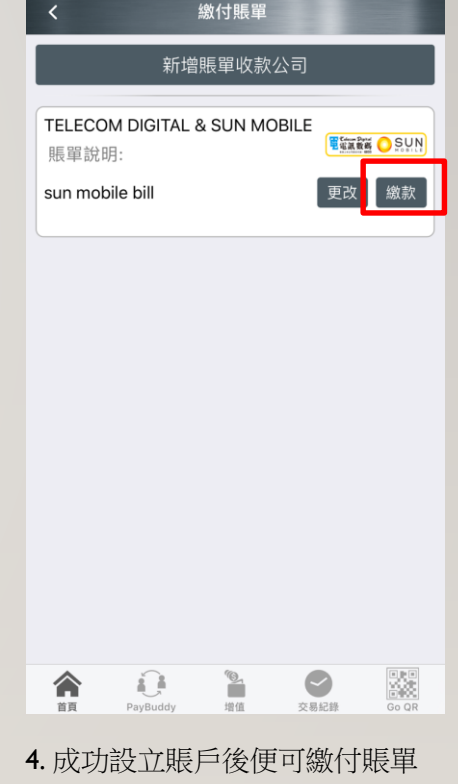

#### 如只能使用一部手機,如何掃瞄QR CODE? →手動輸入賬戶號碼

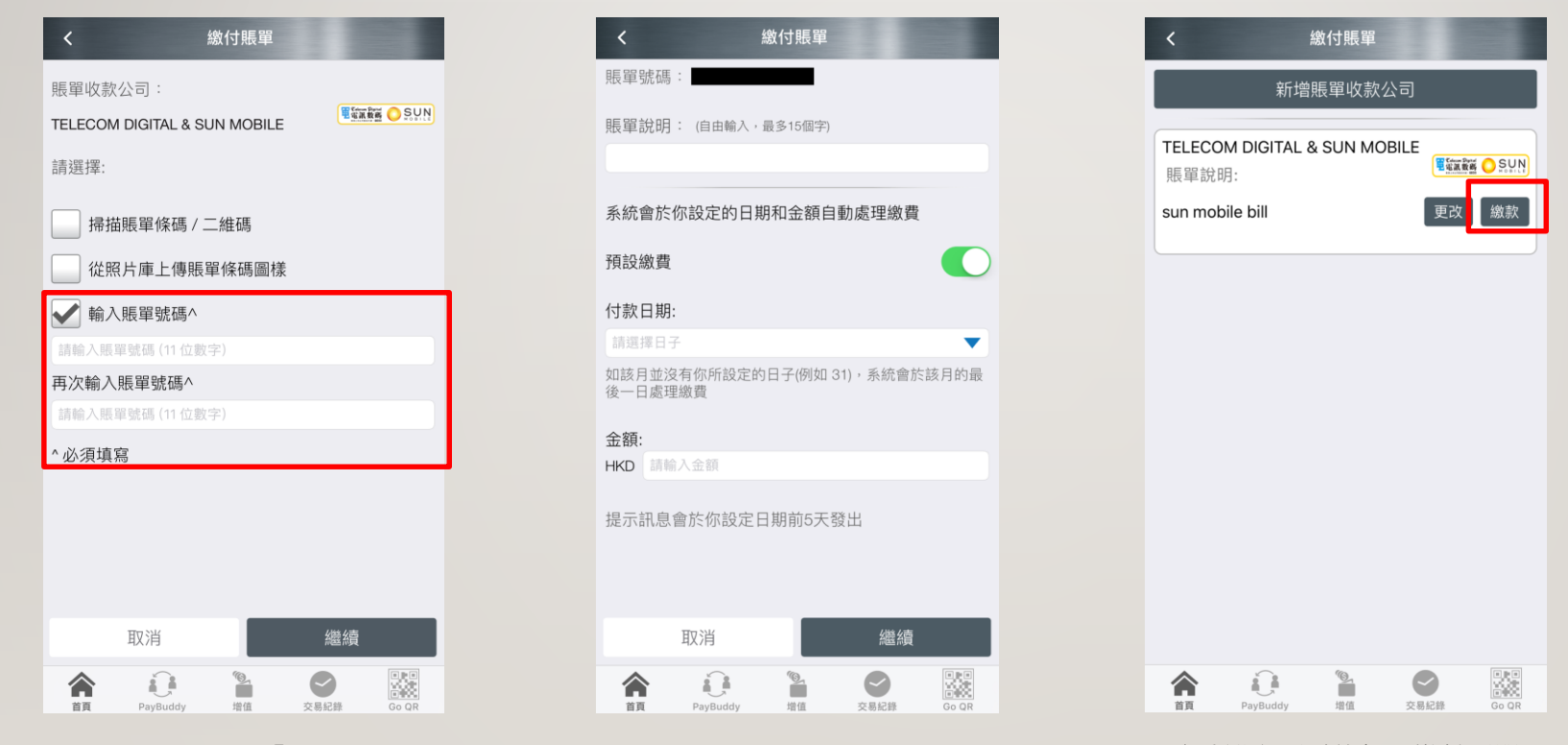

1. 於新増賬戶版面選擇「輸入賬單號碼」, 客戶可於電郵賬單之中查閱其賬戶號碼

客人亦可設定每月定時轉賬指定金額

2. 輸入賬單說明 (如有需要) 3. 成功設立賬戶後便可繳付賬單

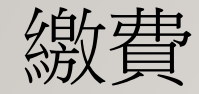

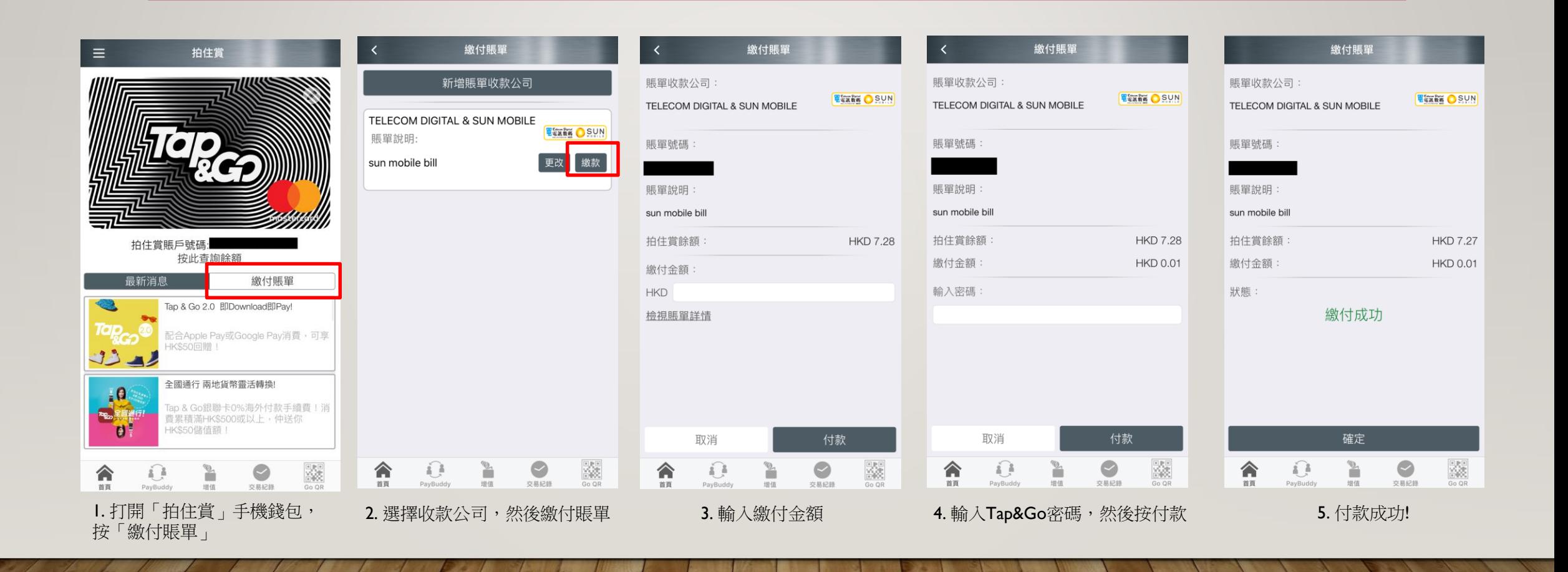

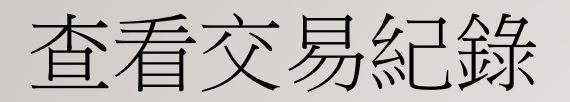

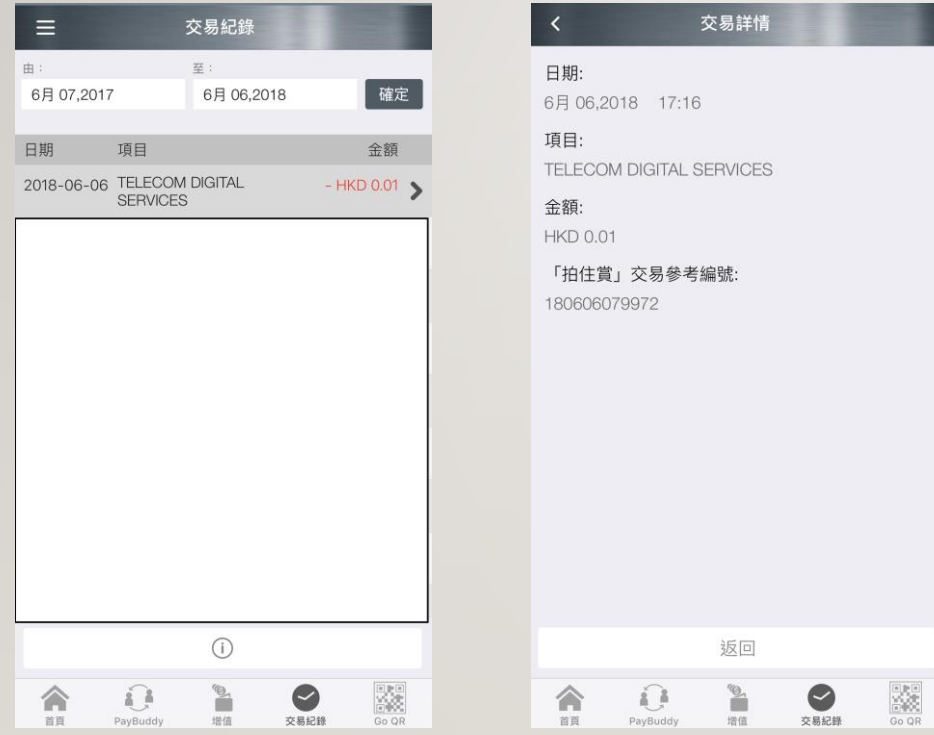

#### 客戶可於「交易紀錄」內查看已繳交之費用

# 如有任何疑問,請聯絡客戶服務熱線7388 7388